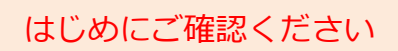

## はじめにご確認ください **ホームルータ Speed Wi-Fi HOME L02**

## **接続設定について**

このたびはASAHIネット WiMAX 2+にお申し込みいただき、誠にありがとうございます。 「L02」をご利用いただくにあたり、下記**①~③**の手順で接続設定を行ってください。

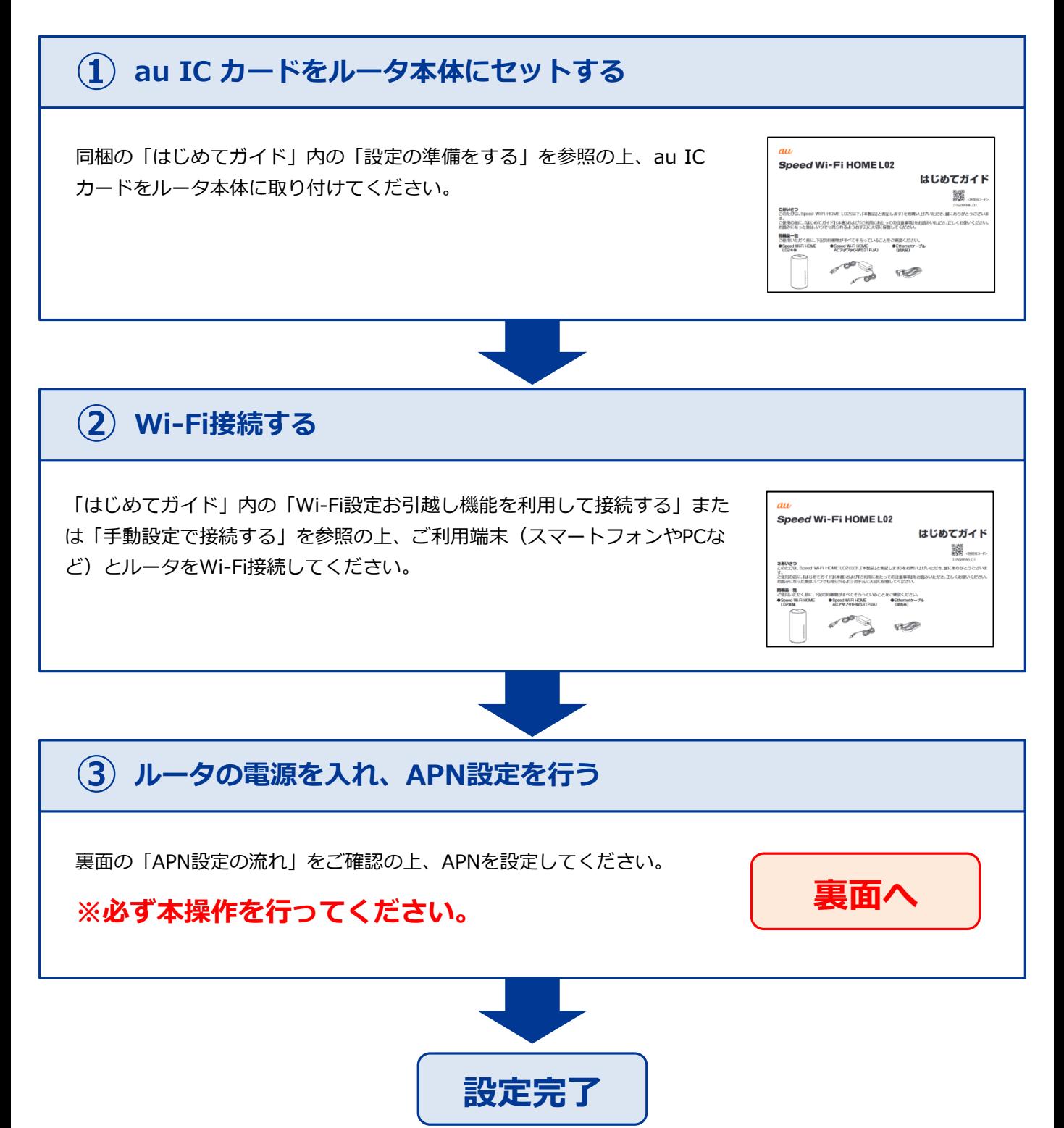

## **APN設定の流れ ※必ず本操作を行ってください。 STEP 1** ご利用端末のブラウザを起動し、アドレスバーに「**192.168.100.1**」と入力し 「Enter」キーを押します。  $Q$  192.168.100.1 QRコードでもアクセスできます。回游回 **http://speedwifi.home STEP 2** ログイン画面の左上にある 「プロファイル変更」の「プ HS all Will eed Wi-Fi HOME ロファイルリスト」の中から · プロファイル変更 プロファイルリスト Internet 「AN01※」を選択し(①)、 ◎ ログイン 適用 「適用」ボタンを押します ユーザー名 接続ステータス 接続  $(Q)$  . パスワード プロファイル Internet 子信済み 1.15 MB ■信済み 327.91 KB 274 合語<br>旧本語 ◆ ◆ ◆ ◆ ※固定IPアドレスをご利用になる方は 接<mark>接時間</mark>  $00:01:08$ ·基本設定 **「AN02」**を選択してください。 通信<mark>主</mark>一ド設定  $N(XE-F)$ 道用 通信量力<mark>ウ</mark>ンタ· 1.47 MB / 7 GB · オンラインヘルプ  $1$ ケ月: ÷  $\Delta L$  $3 \boxplus$ : isanan<br>Kananan 前日までの<mark>3</mark>日間: ・ バージョン 0 KB / 10 GB 本日までの3日間: 1.47 MB / 10 GB 機種名 Speed Wi-Fi HOME L02 ご利用になった<mark>サ</mark>ータ通信量の目安を表示します。実際のデータ通信量とは異 ソフトウェアバージョン 8.0.1.31(H70SP4C824) なることがあります >スマホでの操作は「Huawei HiLink」へ ・ プロファイル変更 プロファイルリスト **AN01** 適用

## **以上で設定は完了です。**

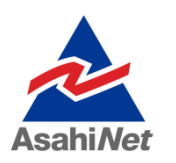

お困りの際は弊社技術サポートまでお気軽にお電話ください。 **ASAHIネット 技術サポート**(年中無休 10:00~17:00) **0120-577-126 携帯電話・IP電話など 0570-071-085**